## Inhaltsverzeichnis

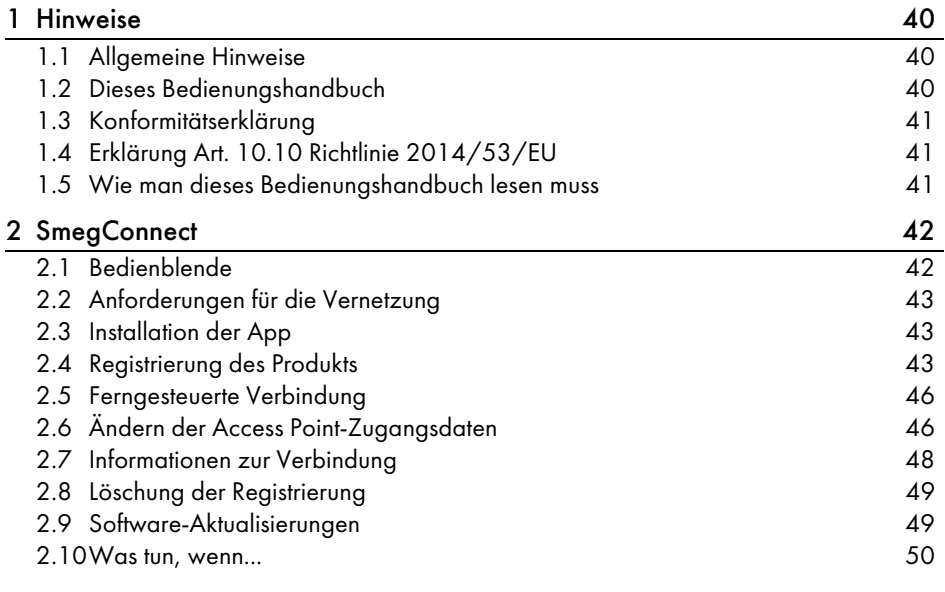

DEUTSCH

5<br>D

1Sehr geehrter Kunde, wir danken Ihnen für Ihr Vertrauen.

Mit der Wahl eines unserer Produkte haben Sie sich für Lösungen entschieden, deren Ästhetik und innovativer technischer Entwurf Einrichtungsgegenstände von besonderem Design schaffen.

In der Hoffnung, dass Sie die Funktionen Ihres Haushaltsgerätes voll und ganz genießen und schätzen werden, verbleiben wir mit freundlichen Grüßen. SMEG S.p.A.

Die Markenzeichen Apple, App Store und iOS sind Eigentum der Apple Inc. Die Markenzeichen Google Play Store und Android sind Eigentum der Google Inc. Wi-Fi ist eine Marke von Wi-Fi Alliance.

Der Hersteller behält sich vor, ohne vorherige Benachrichtigung alle Änderungen vorzunehmen, die er zur Verbesserung seiner Produkte für nützlich erachtet. Die in diesem Handbuch enthaltenen Illustrationen und Beschreibungen sind daher unverbindlich und dienen nur zur Veranschaulichung.

## ÜBERSETZUNG DER ORIGINALBETRIEBSANLEITUNG

Wir empfehlen Ihnen, dieses Bedienungshandbuch sorgfältig durchzulesen. Hier finden Sie wichtige Hinweise, um die Ästhetik und Funktionalität Ihres Gerätes erhalten zu können. Weitere Informationen zu den Produkten finden Sie auf der Internetseite www.smeg.com

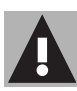

## <span id="page-1-0"></span>1 Hinweise

## <span id="page-1-1"></span>1.1 Allgemeine Hinweise

- Der Einsatz der App setzt voraus, dass ein WLAN-Netz (WiFi) mit Router für die Internetverbindung verfügbar ist, über das das Gerät und die mobile Vorrichtung miteinander verbunden werden können.
- Bei einem für den Einsatz des Geräts zu schwachen Netzsignal muss in der Umgebung ein Netzverstärker installiert werden.
- Außerhalb der Reichweite des WiFi-Netzes benötigen die mobilen Geräte eine eigene Datenverbindung. ACHTUNG: Je nach Anbieter und Tarifvereinbarung können hierbei zusätzliche Mobiltelefonkosten entstehen.
- Das Gerät kann offline wie ein "nicht verbundenes" Haushaltsgerät benutzt werden. In diesem Fall kann es jedoch nicht über die App angesteuert werden, wenn die WiFi-Verbindung oder der Datenverkehr des Mobiltelefons nicht aktiv sind.
- Gemäß den Richtlinien zur elektromagnetischen Verträglichkeit gehört das Gerät der Gruppe 2 und der Klasse B an (EN 55011).
- Dieses Gerät entspricht den einschlägigen Richtlinien und Bestimmungen für die Sicherheit und die elektromagnetische Verträglichkeit. Personen mit Herzschrittmachern wird geraten, einen Mindestabstand von 20-30 cm zwischen dem in Betrieb stehenden Gerät und dem Herzschrittmacher einzuhalten. Für weitere Informationen den Hersteller des Herzschrittmachers kontaktieren.
- Aus Sicherheitsgründen und zur Erfüllung der geltenden Normen sind nicht alle Funktionen des Geräts aus der Ferne ansteuerbar.

## <span id="page-1-2"></span>1.2 Dieses Bedienungshandbuch

## Das vorliegende

Bedienungshandbuch ist ein fester Bestandteil des Gerätes und ist deshalb für die ganze Lebensdauer des Gerätes sorgfältig und in Reichweite aufzubewahren.

Dieses Bedienungshandbuch vor der Benutzung des Gerätes sorgfältig durchlesen.

## Hinweise

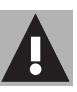

## <span id="page-2-0"></span>1.3 Konformitätserklärung

Als Hersteller, erklärt SMEG, dass die funkgesteuerten Geräte:

- CVI118RWS2 CVI118LWS2 CVI118RWN2 - CVI118LWN2 CVI318RWX2 - CVI318LWX2 CVI618RWNR2 - CVI618LWNR2 CVI618RWNX2 - CVI618LWNX2 CVI638RWN2 - CVI638LWN2 CVI338RWX2 - CVI338LWX2 die Anforderungen der Richtlinie 2014/53/UE erfüllen.
- Technologie: WLAN IEEE 802.11 b/g/n.
- Frequenzen: 2400-2497 MHz.
- Maximale Ausgangsleistung: +18.5 dBm.
- Das Gerät ist im ISM Frequenzbereich bei 2,4 GHz schaltbar.

Der vollständige Textlaut der EU-Konformitätserklärung ist unter folgender Internet-Adresse einsehbar:

## www.smeg.com/smegconnect/ direttiva red

## <span id="page-2-1"></span>1.4 Erklärung Art. 10.10 Richtlinie 2014/53/EU

Diese funkgesteuerte Gerät unterliegt KEINEN Einschränkungen bezogen auf die Inbetriebnahme bzw. für die Freigabe zum Einsatz in irgend einem EU-Staat.

## <span id="page-2-2"></span>1.5 Wie man dieses Bedienungshandbuch lesen muss

In diesem Bedienungshandbuch werden die folgenden Konventionen verwendet:

### Hinweise

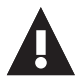

Allgemeine Informationen über dieses Bedienungshandbuch, die Sicherheit und die Entsorgung.

## Gebrauch

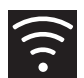

Informationen über die Verwendung des Gerätes und der Zubehörteile.

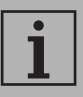

Information

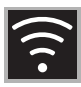

## <span id="page-3-0"></span>2 SmegConnect

Das Gerät ist mit der SmegConnect-Technologie ausgestattet,

die es dem Benutzer erlaubt, den Betrieb des Geräts über eine App auf dem Smartphone oder Tablet anzusteuern.

Weitere Informationen sind der mitgelieferten Broschüre enthalten oder können auf der folgenden Webseite eingelesen werden:

www.smeg.com

## <span id="page-3-1"></span>2.1 Bedienblende

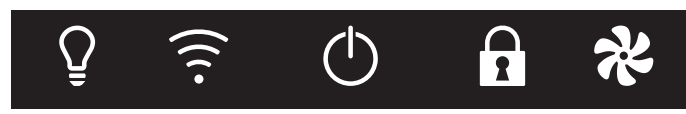

Es folgt eine Darstellung der ansteuerbaren Funktionen auf der Bedienblende bezogen auf die Netzverbindung des Geräts.

# **PPI** Display

Das Display zeigt die Informationen des Geräts.

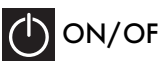

## ON/OFF-Taste

Mittels dieser Taste kann das Gerät einund ausgeschaltet werden.

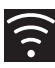

## Taste für Verbindung

Diese Taste dient für die Aktivierung oder Deaktivierung der ferngesteuerten Verbindung.

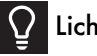

Licht-Taste

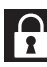

Taste zur Bediensperre

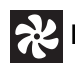

Lüfter-Taste

Diese Tasten dienen für die Registrierung des Geräts.

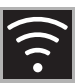

DE

## <span id="page-4-0"></span>2.2 Anforderungen für die Vernetzung

- Mobilgerät wie Smartphone oder Tablet PC mit iOS Betriebssystem Version 10.x oder höher oder Android, Version 5.1 oder höher.
- Aktiviertes WLAN-Netz (Frequenzband 2,4 Ghz, Verschlüsselung WPA2), das am Ort, an dem das Gerät installiert ist, verfügbar ist.
- Internetverbindung.
- Name und Passwort des privaten WiFi-Netzwerkes.

## <span id="page-4-1"></span>2.3 Installation der App

• Die App SmegConnect über den App Store (Apple-Mobilgeräte) oder den Google Play Store (Android-Mobilgeräte) auf das mobile Endgerät Smartphone oder Tablet herunterladen und installieren.

## <span id="page-4-2"></span>2.4 Registrierung des Produkts

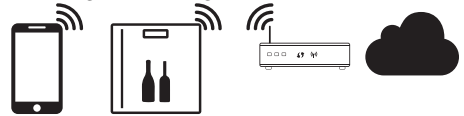

Für die Registrierung sind verschiedene Vorgänge erforderlich, die über die App

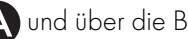

und über die Bedienblende des

Geräts (D) eingegeben werden können. Stellen Sie sicher, dass Sie sich in der Nähe des Geräts befinden.

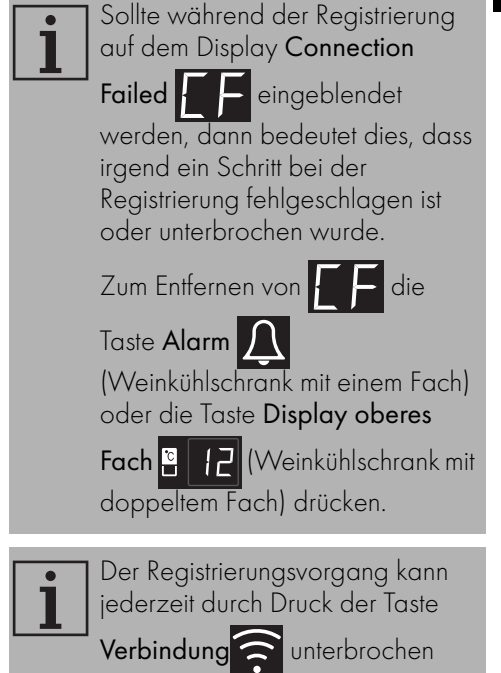

werden.

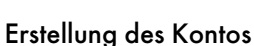

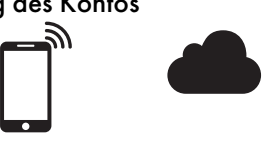

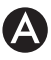

- 1. Die App SmegConnect starten.
- 2. Die geforderten Daten eingeben, um mit der Registrierung fortzufahren.

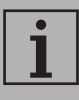

Die mit dem Sternchen "\* gekennzeichneten Felder sind Pflichtfelder.

3. Nach erfolgter Registrierung wird eine Bestätigungs-E-Mail an die eingegebene Adresse gesendet.

### Das Gerät verbinden

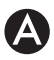

- 1. Den Login vornehmen.
- 2. Auf der nachfolgenden Bildschirmseite Welcome Benutzername die Schaltfläche Add product berühren.

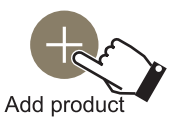

3. Auf der nachfolgenden Bildschirmseite Add product die Art des Produktes, das verknüpft werden soll, auswählen (in unserem Fall "Weinkühlschrank").

- 4. Am Gerät irgend eine Taste betätigen, um die Bedienblende zu aktivieren.
- 5. Die Taste Verbindung einige Sekunden lang gedrückt halten.

Das Gerät öffnet das Menü Smeg

Connect: Am Display wird  $\Box$ eingeblendet.

## Manuelle Betriebsweise

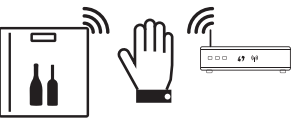

1. Innerhalb von 30 Sekunden die Taste

L<mark>ic</mark>htrücken, um die Registrierung manuell weiterzuführen.

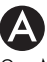

2. **Manual mode** auswählen.

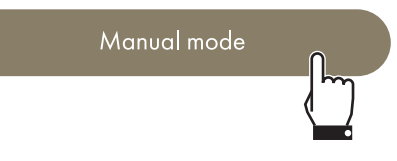

- 3. Auf dem mobilen Endgerät die WLAN-Einstellungen öffnen und das "smegconnect"-Netz auswählen.
- 4. Das Passwort "smeg0001" eingeben und auf die Verbindung warten.

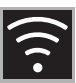

5. Zur App SmegConnect zurückkehren und Next berühren.

**Next** 

6. Innerhalb von einer Minute, am Gerät die Taste Lüfter a drücken, um die Anwesenheit zu bestätigen. Die Taste Verbindung **f**ängt an zu blinken.

- 7. Die Daten des Access Point eingeben:
	- Name des Heimnetzwerkes.
	- WLAN-Passwort.

Select your Wi-Fi network

Enter Wi-Fi password

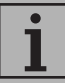

Das Gerät unterstützt Netzwerknamen (SSID) bis zu 24 Zeichen (Leerzeichen inbegriffen) und die Verschlüsselung WPA2 (nicht WEP oder WPA).

8. Next betätigen und abwarten.

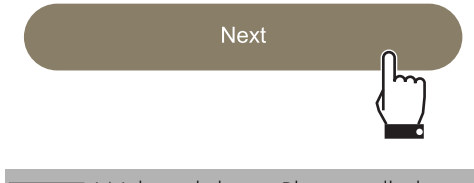

- Während dieser Phase stellt das Mobilgerät automatisch wieder eine Verbindung zum anfänglichen WLAN- oder Datennetzwerk her. Es sind keine Vorgänge durch den Benutzer erforderlich.
- 9. Die Willkommensseite abwarten.

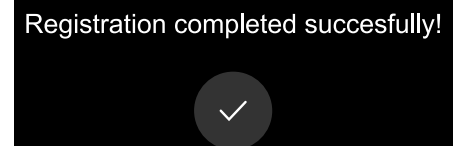

### Welcome to SmegConnect Your product is connected

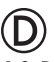

10.Das akustische Signal abwarten.

Die der Registrierungsvorgang des Produkts ist abgeschlossen.

Das Gerät ist mit dem Internet verbunden und kann ferngesteuert werden.

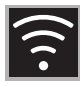

### <span id="page-7-0"></span>2.5 Ferngesteuerte Verbindung

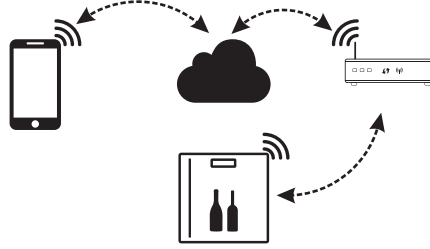

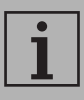

Nach Registrierung des Gerätes kann es zu jedem beliebigen Zeitpunkt mit Internet verbunden oder davon getrennt werden.

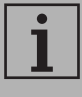

Die Fernverbindung ist nur dann verfügbar, wenn das Gerät registriert ist.

# $\mathbf \Omega$

## Zum Einschalten des Gerätes:

- 1. Irgend eine Taste betätigen, um die Bedienblende zu aktivieren.
- 2. Die Taste Verbindung aufücken.

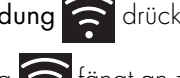

Die Taste Verbindung **fängt an zu** 

blinken. Am Display wird einige Sekunden

lang die Meldung **kanaa** abwechselnd mit

dem Temperaturwert angezeigt, bis die Internetverbindung hergestellt ist.

### Zum Ausschalten des Gerätes:

3. In irgend einem Moment die Taste

Verbindung a drücken.

Die Taste Verbindung **A**hört auf zu

blinken und leuchtet wieder fest.

## <span id="page-7-1"></span>2.6 Ändern der Access Point-Zugangsdaten

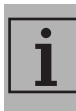

Der Vorgang für die Änderung der Access Point-Zugangsdaten kann jederzeit durch Druck der Taste

Verbindung **van Enterprochen** werden.

# A

Bei einer Änderung der Zugangsdaten (Netzwerkname oder Passwort) des eigenen Access Point:

- 1. Den Login vornehmen.
- 2. In der App auf den Menüpunkt Einstellungen der Produktseiten zugreifen und Änderung Zugangspunkt auswählen.

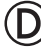

- 3. Am Gerät irgend eine Taste betätigen, um die Bedienblende zu aktivieren.
- 4. Die Taste Verbindung einige Sekunden lang gedrückt halten.

Das Gerät öffnet das Menü SmegConnect:

- Am Display wird **AME** eingeblendet.
- 5. Innerhalb von 30 Sekunden die Taste

ON/OFF (I) einige Sekunden lang gedrückt halten.

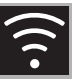

### 6. Manual mode auswählen.

### Manual mode

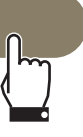

- 7. Auf dem mobilen Endgerät WLAN-Einstellungen öffnen und das "smegconnect"-Netz auswählen.
- 8. Das Passwort "smeg0001" eingeben und auf die Verbindung warten.
- 9. Zur App SmegConnect zurückkehren und **Next** berühren.

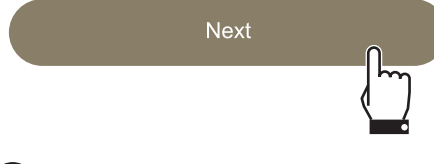

10.Innerhalb von einer Minute, am Gerät

die Taste Lüfter **D**adrücken, um die Anwesenheit zu bestätigen.

Die Taste Verbindung **f**ängt an zu blinken.

## 11.Die Daten des Access Point eingeben:

- Name des Heimnetzwerkes (SSID)
- Passwort des WLAN (key).

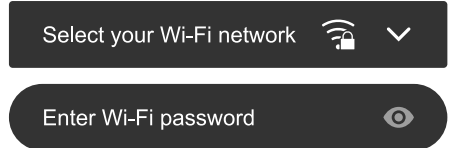

### 12. Next betätigen und abwarten.

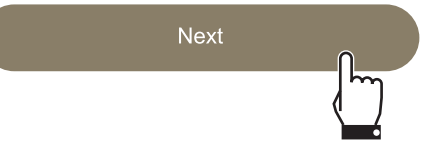

Während dieser Phase stellt das Mobilgerät automatisch wieder eine Verbindung zum anfänglichen WLAN- oder Datennetzwerk her. Es sind keine Vorgänge durch den Benutzer erforderlich.

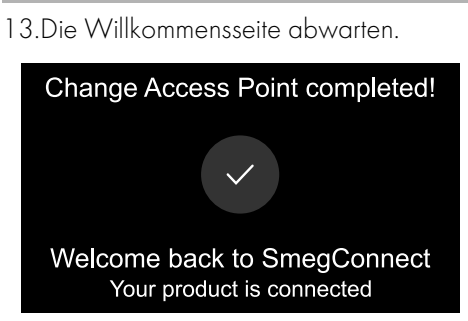

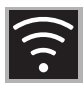

# 14.Das akustische Signal abwarten.

Der Vorgang für die Änderung der Access Point-Zugangsdaten ist abgeschlossen.

Das Gerät erneut ist mit dem Internet verbunden und kann ferngesteuert werden.

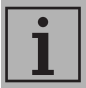

Das Gerät unterstützt Netzwerknamen (SSID) mit bis zu 24 Zeichen (einschließlich Leerzeichen) und WPA2-Sicherheitseinstellungen (kein WEP oder WPA).

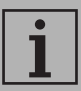

Sollte während der Registrierung auf dem Display Connection

Failed **e** eingeblendet werden, dann bedeutet dies, dass irgend ein Schritt bei der Registrierung fehlgeschlagen ist oder unterbrochen wurde.

Zum Entfernen von **die Entstand** 

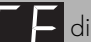

Taste Alarm

(Weinkühlschrank mit einem Fach) oder die Taste Display oberes

Fach  $\begin{array}{|c|c|c|c|c|}\n\hline\n\end{array}$  (Weinkühlschrank mit doppeltem Fach) drücken.

## <span id="page-9-0"></span>2.7 Informationen zur Verbindung

In der App unter dem Menüpunkt Einstellungen der Produktseiten sind Informationen zur Verbindung verfügbar, wie:

- Datum der Registrierung des Gerätes;
- Name des Netzwerks;
- Qualität des WLAN-Signals;
- MAC-Adresse der Vernetzungskarte;
- Firmware-Version der Vernetzungskarte;
- Netzwerkadresse IPv4 und IPv6;
- SW Compliance ID (Konformitäts-Kennzeichen gegenüber den wesentlichen Anforderungen der RED-Richtlinie).

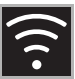

## <span id="page-10-0"></span>2.8 Löschung der Registrierung

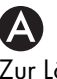

### Zur Löschung der Registrierung des Gerätes:

• Auf die App und dann auf den Menüpunkt Einstellungen der Produktseiten zugreifen und den Anweisungen folgen.

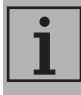

Das Produkt kann unter Befolgung des zuvor beschriebenen Vorgangs erneut registriert werden.

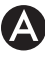

### Zur Löschung der Registrierung des Benutzers:

• Auf die App und dann auf den Menüpunkt Mein Konto zugreifen und den Anweisungen in der Datenschutzerklärung folgen.

## <span id="page-10-1"></span>2.9 Software-Aktualisierungen

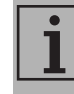

In dieser Phase ist keine Eingriff durch den Benutzer erforderlich.

# (D)

Gelegentlich werden

Software-Aktualisierungen veröffentlicht, die die Verbindung des Geräts betreffen.

Wenn das Gerät an ein privates WiFi-Netz angeschlossen ist, werden die Aktualisierungen automatische herunter geladen und installiert.

Während diesen Phasen wird der Konnektivitätsdienst vorübergehend aufgehoben. Die Aktualisierung nimmt insgesamt einige Minuten in Anspruch.

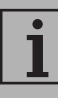

Während der Aktualisierung der Software, funktioniert das Gerät ganz normal.

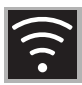

### <span id="page-11-0"></span>2.10 Was tun, wenn...

Sobald das Produkt registriert ist, wird am

 $\Box$  Display  $\Box$  and abwechselnd der

Temperaturwert angezeigt. Dauert dieser Zustand länger als eine Minute, könnte es mit der ferngesteuerten Verbindung Probleme geben:

- Prüfen, dass WiFi-Router eingeschaltet ist.
- Prüfen, dass WiFi-Router nicht zu weit vom Gerät entfernt ist.
- Den Zustand des WiFi-Netzes (Frequenzband 2.4 GHz) prüfen.
- Den Zustand des Internet-Anschlusses prüfen.
- Die Taste Verbindung aufücken, um das Gerät abzuklemmen und die Verbindung zu einem späteren Zeitpunkt herzustellen.
- Das Gerät vom Anschluss trennen und nachdem sichergestellt wurde, dass das Gerät vollständig ausgeschaltet ist, dieses wieder einschalten.

Die Prozedur für die Registrierung des Produkts oder die Änderung des Access Points sind gescheitert:

- Prüfen, dass WiFi-Router eingeschaltet ist.
- Prüfen, dass WiFi-Router nicht zu weit vom Gerät entfernt ist.
- Den Zustand des WiFi-Netzes (Frequenzband 2.4 GHz) prüfen.
- Die Verfügbarkeit der Datenschutzmodalität WPA2 prüfen.
- Prüfen, dass der Name des Netzes nicht länger als 24 Zeichen (einschließlich Leerstellen) ist.
- Den Zustand des Internet-Anschlusses prüfen.
- Den Zustand der Datenverbindung prüfen, wenn das mobile Gerät für den Internet-Zugang benutzt wird.
- Den Vorgang zu einem späteren Zeitpunkt erneut versuchen.
- Das Gerät vom Anschluss trennen und nachdem sichergestellt wurde, dass das Gerät vollständig ausgeschaltet ist, dieses wieder einschalten.

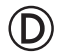

Im Display erscheint **Final Extendio im** 

Gerät.

- Den technischen Kundendienst kontaktieren.
- 

Auf der APP erscheint **Fander im** 

Gerät.

• Den technischen Kundendienst kontaktieren.

Für weitere Informationen siehe:

- Im Abschnitt Ratschläge **FAQ** Konnektivität auf App;
- Webseite www.smeg.it/faq/ smegconnect/